# **MANUAL DE ORIENTAÇÃO DO SERVIÇO DE DÉBITO EM CONTA DA CONTRIBUIÇÃO ASSOCIATIVA**

**Câmara de Comercialização de Energia Elétrica – CCEE**

**2021**

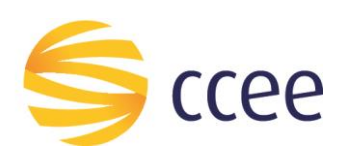

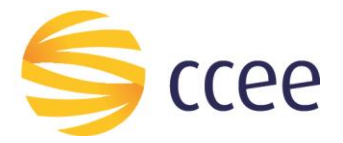

# **SUMÁRIO**

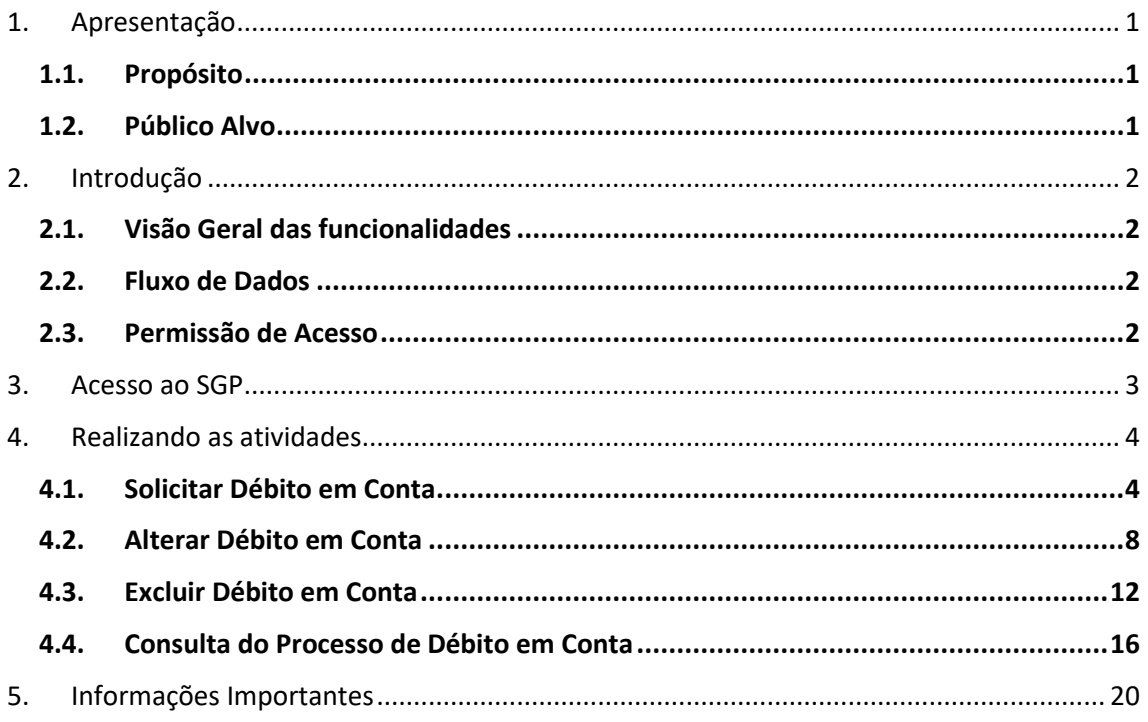

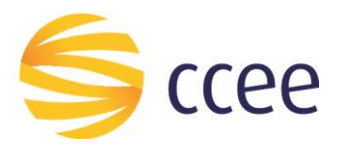

# <span id="page-2-0"></span>**1. Apresentação**

## <span id="page-2-1"></span>**1.1. Propósito**

Esse documento tem por finalidade demonstrar as funcionalidades e utilização dos recursos disponíveis referentes ao Serviço de Débito em Conta da Contribuição Associativa, localizado no Sistema de Gestão de Processos (SGP), dentro de Ambiente de Operação da CCEE.

## <span id="page-2-2"></span>**1.2. Público Alvo**

Agentes que necessitam realizar as atividades relacionadas ao Serviço de Débito em Conta da Contribuição Associativa.

**Atenção:** Esta funcionalidade só é factível quando o Agente responsável pela Contribuição Associativa indicar dados bancários de mesmo CNPJ do Agente aderido.

Por exemplo, quando há uma matriz e filial, se o responsável pela Contribuição Associativa for a matriz o CNPJ indicado deve ser o da matriz. Se o responsável for a filial, o CNPJ indicado deve ser da filial.

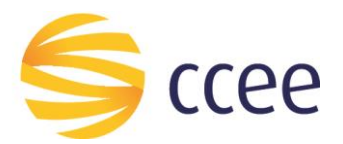

# <span id="page-3-0"></span>**2. Introdução**

#### <span id="page-3-1"></span>**2.1. Visão Geral das funcionalidades**

O Agente que necessite incluir, modificar ou cancelar o Débito em conta, deverá acessar o Ambiente de Operações da CCEE, e utilizar o SGP - Sistema de Gestão de Processos, conforme será demonstrado neste manual.

#### <span id="page-3-2"></span>**2.2. Fluxo de Dados**

As informações inseridas nessas atividades do SGP serão objeto de análise pela CCEE através de validações e acompanhamento.

#### <span id="page-3-3"></span>**2.3. Permissão de Acesso**

Representante CCEE ou Representante Legal.

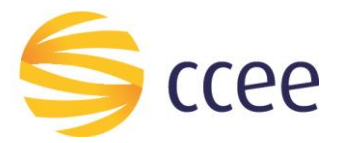

## <span id="page-4-0"></span>**3. Acesso ao SGP**

Após acessar o Ambiente de Operações da CCEE com *login* e senha, localize o SGP (*[Figura 1](#page-4-1)*).

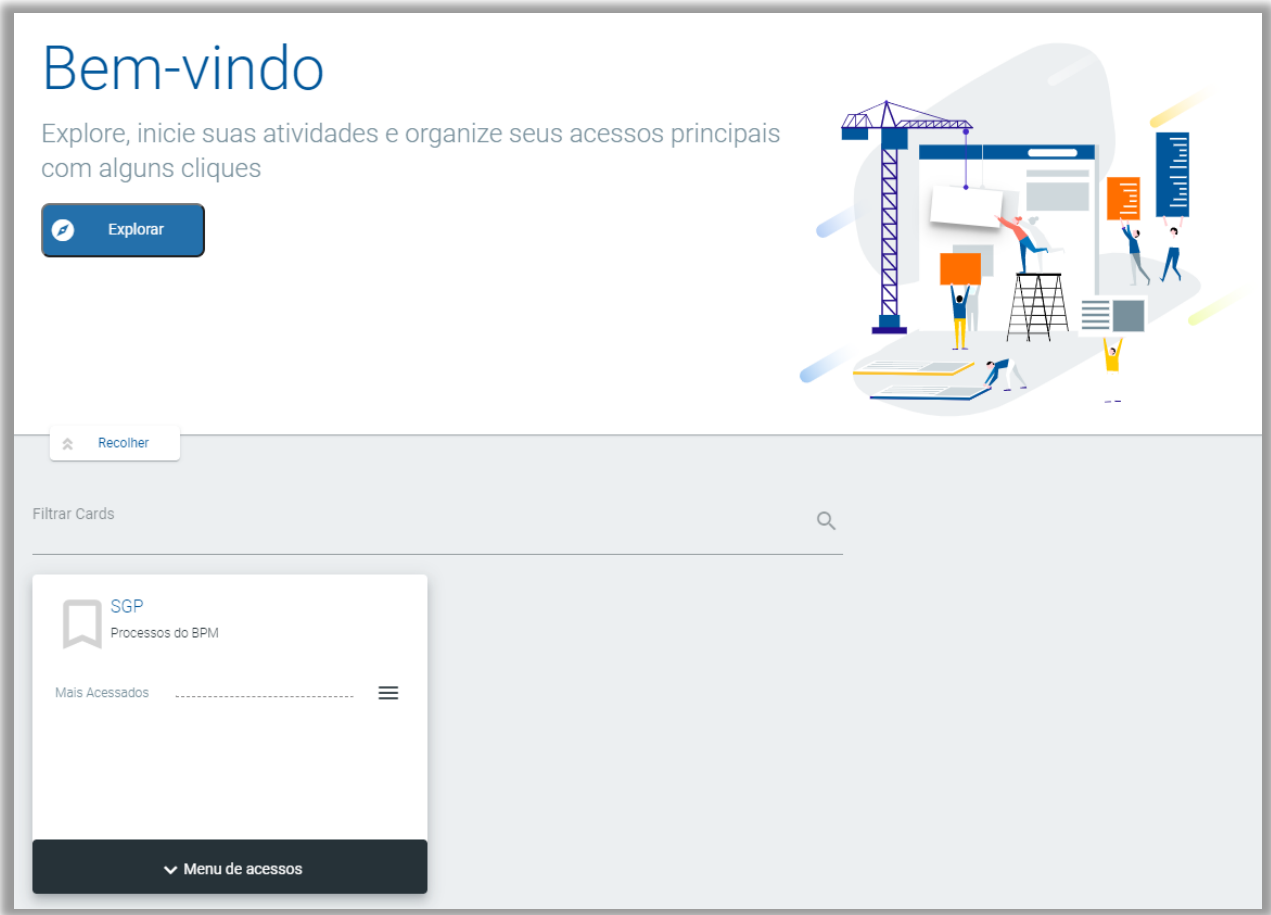

<span id="page-4-1"></span>**Figura 1 - Acesso ao SGP**

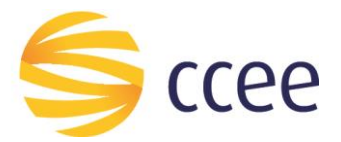

## <span id="page-5-0"></span>**4. Realizando as atividades**

#### <span id="page-5-1"></span>**4.1. Solicitar Débito em Conta**

Para iniciar o processo de Solicitação de Débito em Conta da Contribuição Associativa, o Agente deverá acessar o menu de acessos do sistema **SGP**, e selecionar "Iniciar Processos" (*[Figura 2](#page-5-2)*).

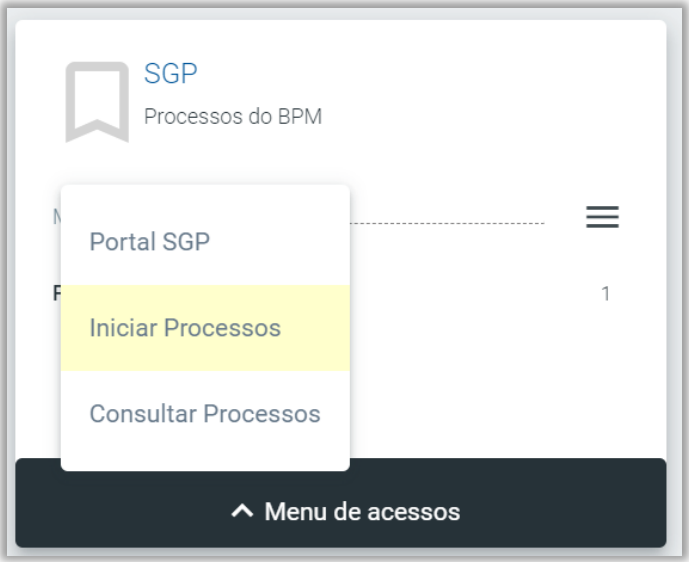

**Figura 2 – Iniciar Processos**

<span id="page-5-2"></span>Em seguida selecione o processo **Débito em Conta** e clique em selecionar **(a)** (*[Figura 3](#page-5-3)*).

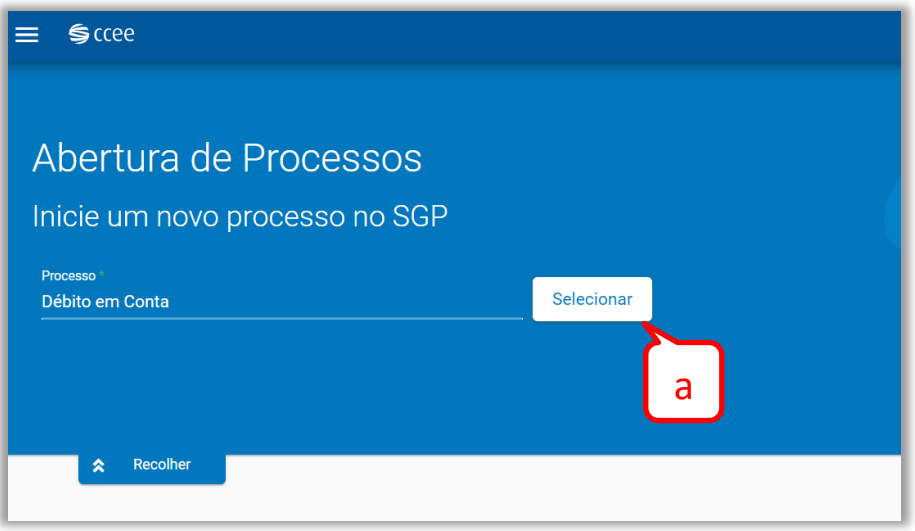

**Figura 3 - Selecionar Débito em Conta**

<span id="page-5-3"></span>Clique na seta **(b)**, e selecione o agente na lista, e depois clique em "Avançar" **(c)** (*[Figura 4](#page-6-0)*).

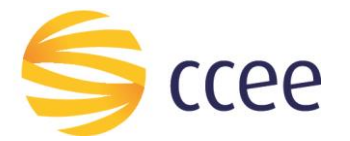

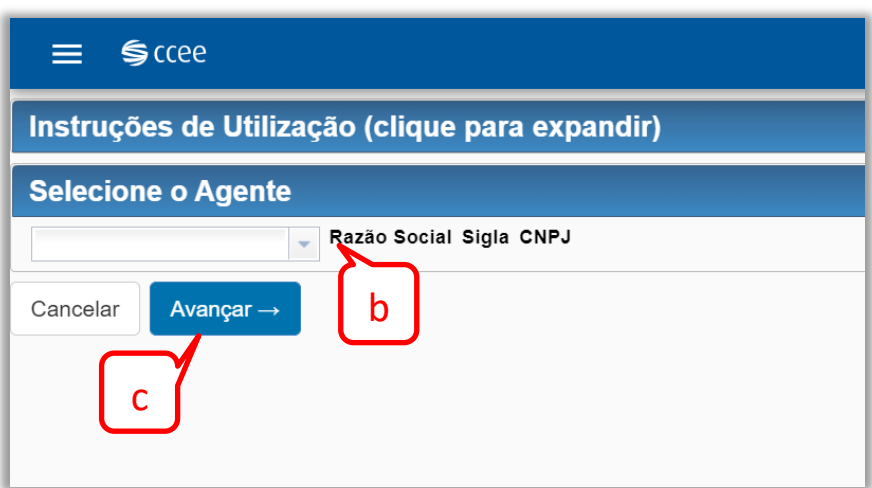

**Figura 4 - Seleção de Agentes**

<span id="page-6-0"></span>Na tela seguinte (*[Figura 5](#page-6-1)*), o Agente deverá informar os dados bancários e aceitar o termo de Adesão ao débito em conta.

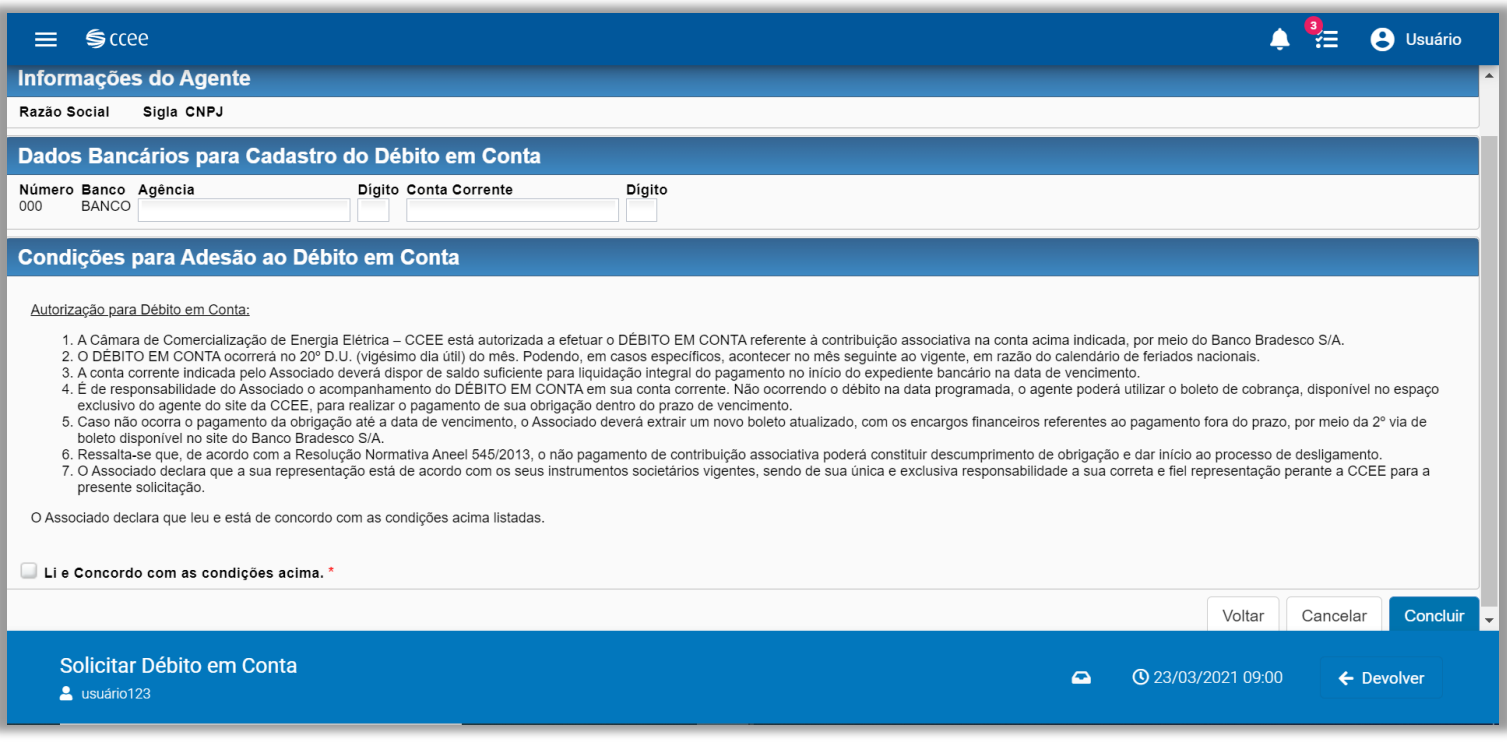

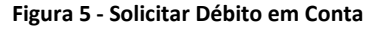

<span id="page-6-1"></span>Informe os dados bancários para cadastro do Débito em Conta (Agência e Dígito **(d)**, assim como Conta Corrente e Dígito **(e)**) (*[Figura 6](#page-7-0)*).

\* **Não será permitida a inclusão de Contas de Custódia. O SGP bloqueará inclusões que possuam essa condição.**

**\*É importante ressaltar que os dados informados são de responsabilidade do Agente.**

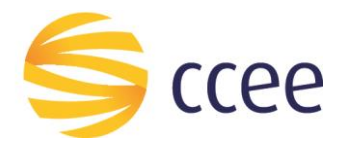

#### Solicitar Débito em Conta | Vencimento: 5 de julho de 2016 09:00

#### Instruções de Utilização (clique para expandir)

Nesta atividade o usuário deverá realizar as seguintes tarefas:

- · Informe os dados bancários para o cadastro do Débito em Conta.
- Marque a opção indicando que você leu e concorda com o Termo de Adesão ao Débito em Conta.

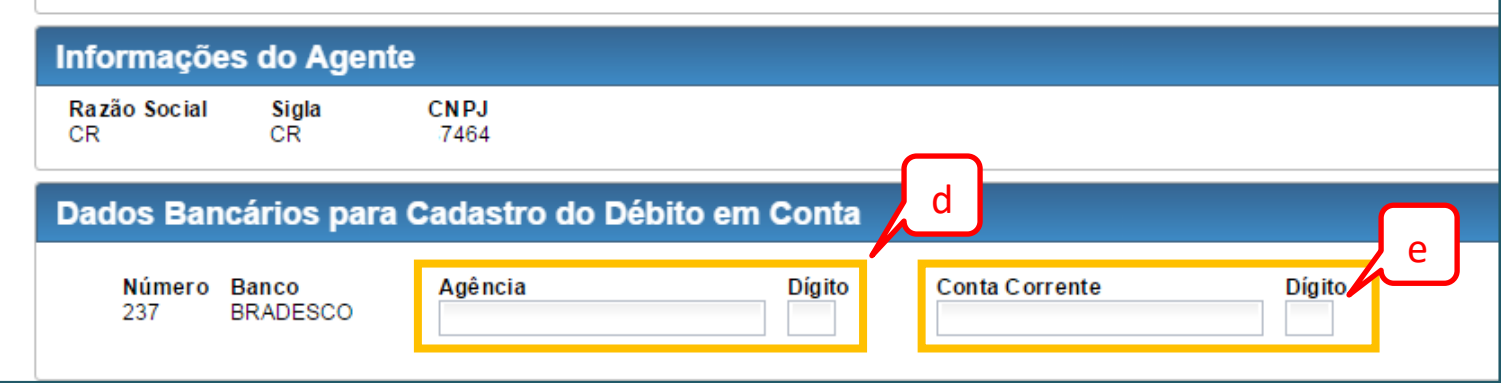

**Figura 6 - Dados da Conta e Termo de Adesão**

<span id="page-7-0"></span>Após preencher os dados, é necessário ler e concordar com o Termo de Adesão ao Débito em Conta. Para isso, clique no *checkbox* em destaque **(f)** (*[Figura 7](#page-7-1)*).

Clique em "Concluir" para continuar, "Cancelar" para cancelar o processo, ou em "Voltar", para voltar à tela de seleção de Agentes.

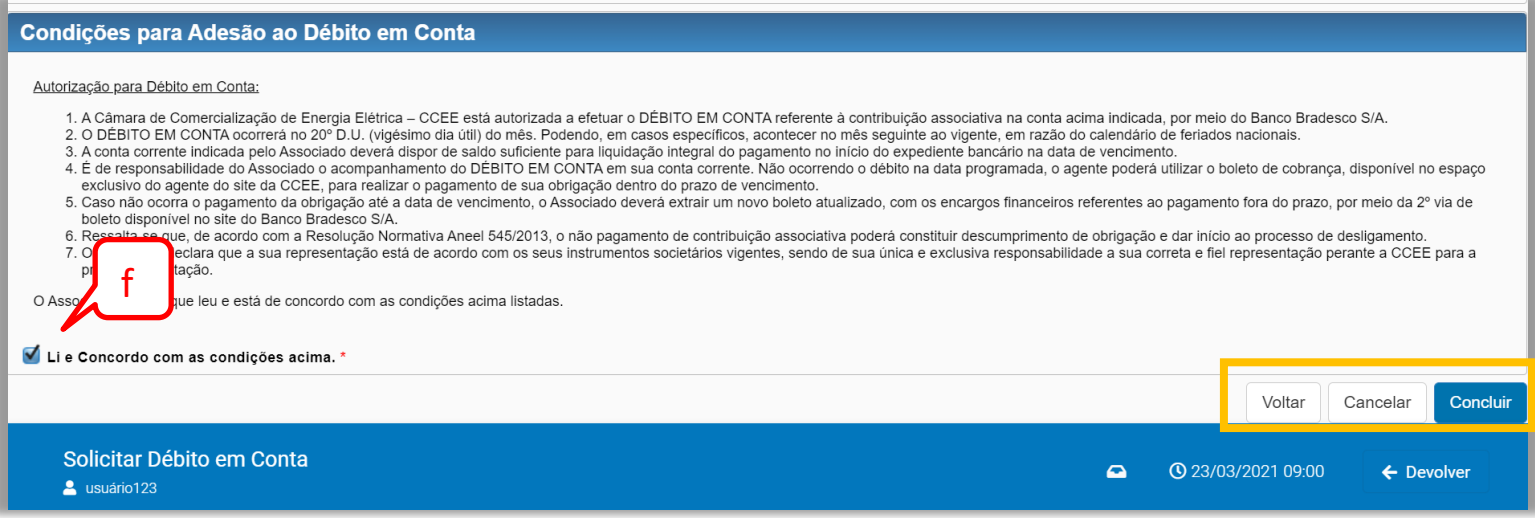

<span id="page-7-1"></span>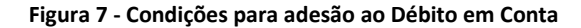

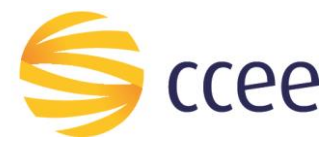

A tarefa não aparecerá mais no menu "Minhas tarefas" do Sistema SGP, e após análise da solicitação pela CCEE, os representantes receberão uma notificação nos endereços de e-mail indicados cadastrados, com o seguinte conteúdo:

Prezado(a),

Informamos a abertura do processo nº **\_\_\_\_** referente ao pedido de inclusão de Débito em Conta para pagamento de Contribuição Associativa solicitada pelo agente **\_\_\_\_\_\_\_\_\_\_.**

Para esclarecer eventuais dúvidas ou solicitar mais informações entre em contato com a Central de Atendimento: 0800-881-2233 ou atendimento@ccee.org.br.

Atenciosamente, Câmara de Comercialização de Energia Elétrica – CCEE

Quando o processo de solicitação for concluído, outra notificação será enviada por e-mail, conforme modelo abaixo:

Prezado(a),

Informamos a conclusão do processo nº **\_\_\_\_** referente ao pedido de inclusão de Débito em Conta para pagamento de Contribuição Associativa solicitada pelo agente **\_\_\_\_\_\_\_\_\_\_.**

O processo de envio mensal dos boletos não sofrerá nenhuma alteração. Os mesmos serão disponibilizados para extração por meio do Espaço Exclusivo dos agentes via o site da CCEE e também serão encaminhados para o e-mail do Representante Financeiro ou Representante CCEE cadastrado no Módulo de Agentes.

A CCEE ressalta que é de responsabilidade do agente o acompanhamento do Débito em Conta em sua conta corrente. Não ocorrendo o débito na data programada o agente poderá utilizar o boleto de cobrança, disponibilizado, para realização do pagamento de sua obrigação dentro do prazo de vencimento.

Para esclarecer eventuais dúvidas ou solicitar mais informações entre em contato com a Central de Atendimento: 0800-881-2233 ou atendimento@ccee.org.br.

Atenciosamente,

Câmara de Comercialização de Energia Elétrica – CCEE

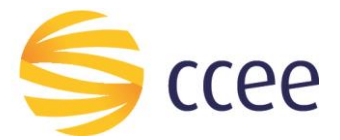

#### <span id="page-9-0"></span>**4.2. Alterar Débito em Conta**

Para Alterar o cadastro de débito em conta, acesse o SGP e no Menu lateral da tela inicial do SGP, clique sobre "Portal SGP" **(g)** (*[Figura 8](#page-9-1)*).

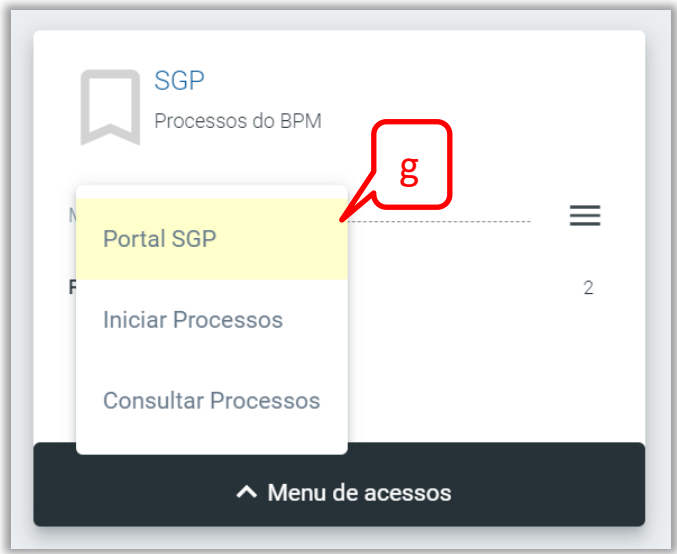

**Figura 8 - Portal SGP**

<span id="page-9-1"></span>Será aberto uma nova tela, onde o Agente deve selecionar "Débito em Conta" **(h)**, conforme *[Figura 9](#page-9-2)*.

<span id="page-9-2"></span>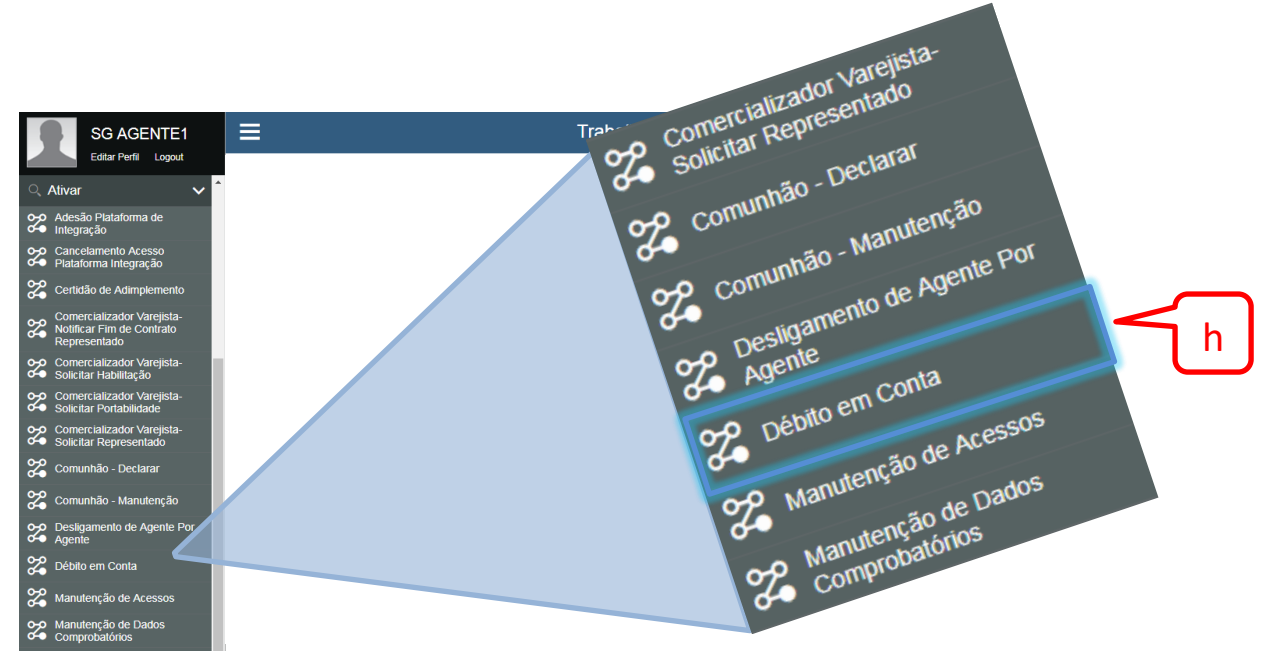

**Figura 9 - Menu Lateral do Sistema SGP**

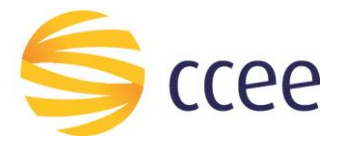

Na tela de seleção de agentes, selecione um agente **(i)** que já possua o débito em conta cadastrado e clique em "Avançar" **(j)** (*[Figura 10](#page-10-0)*).

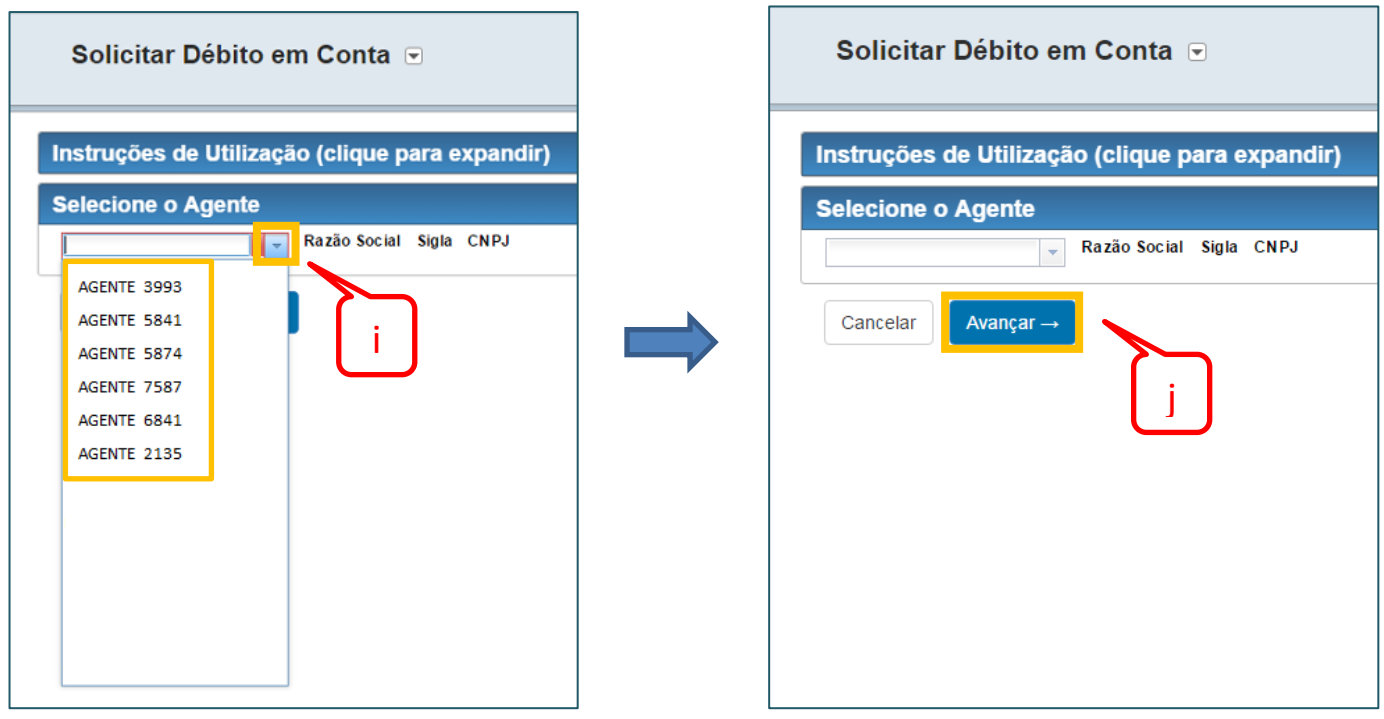

**Figura 10 - Seleção de Agentes**

<span id="page-10-0"></span>A próxima tela (*[Figura 11](#page-10-1)*) mostra os dados cadastrados do agente. Clique em "Alterar Débito em Conta" **(k)** para prosseguir, ou em "Voltar" **(l)**, para retornar à tela de seleção de agentes.

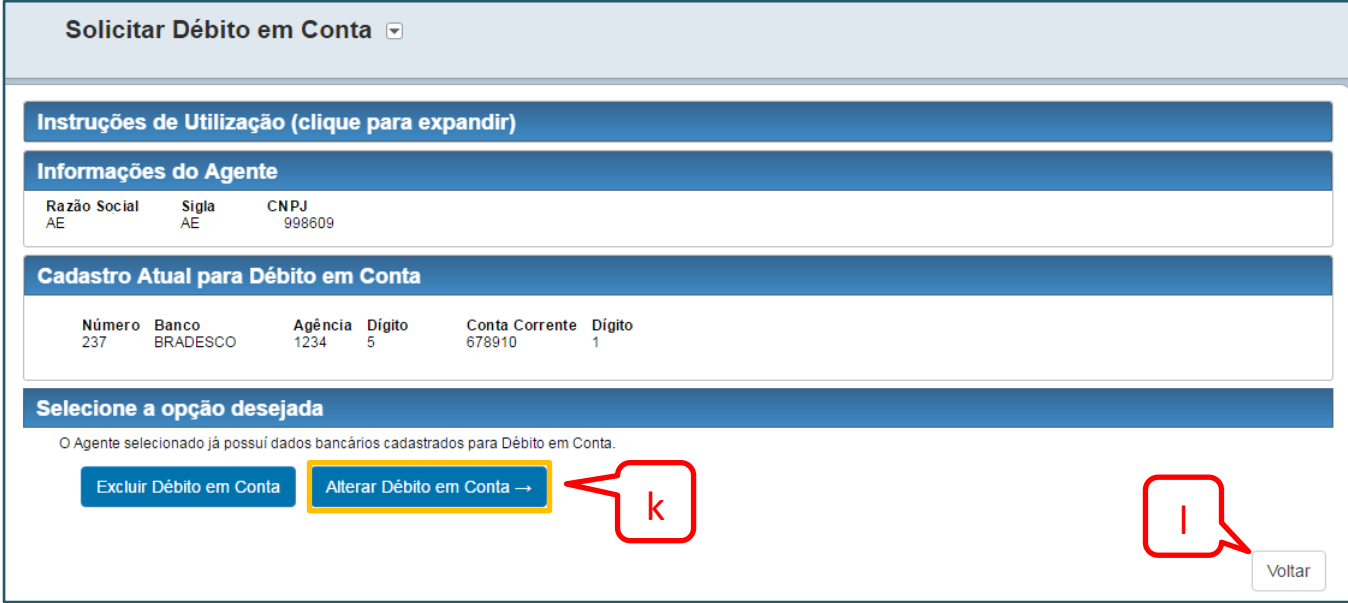

<span id="page-10-1"></span>**Figura 11 - Alterar Débito em Conta**

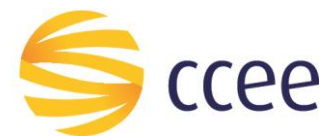

Na tela seguinte (*[Figura 12](#page-11-0)*), o Agente deverá informar os novos dados bancários e aceitar o termo de Adesão ao débito em conta.

Clique sobre as "Instruções de Utilização" **(m)** para verificar quais tarefas devem ser realizadas.

A tela mostra os atuais dados bancários cadastrados **(n)**.

Informe os novos dados bancários para cadastro do Débito em Conta (Agência e Dígito, assim como Conta Corrente e Dígito **(o)**).

\* **Não será permitida a inclusão de Contas de Custódia. O SGP bloqueará inclusões que possuam essa condição.**

**\*É importante ressaltar que os dados informados são de responsabilidade do Agente.**

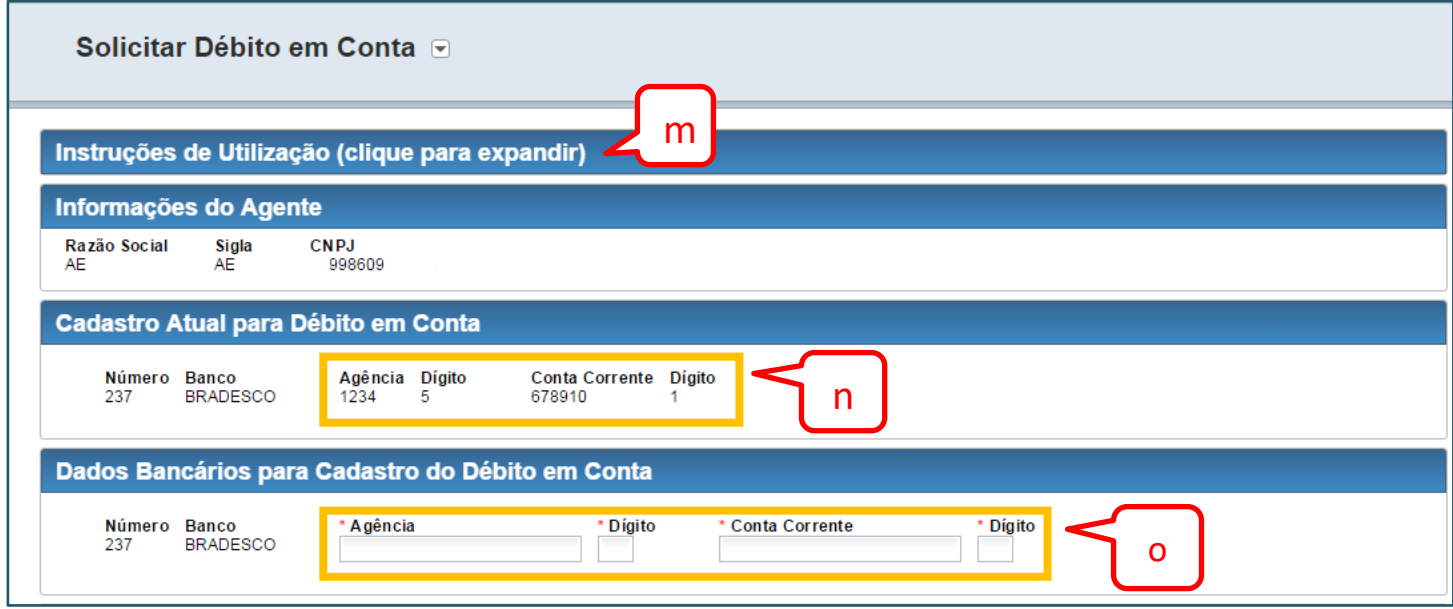

**Figura 12 - Inserir novos dados bancários**

<span id="page-11-0"></span>Após preencher os dados, é necessário ler e concordar com o Termo de Adesão ao Débito em Conta. Para isso, clique no *checkbox* em destaque **(p)**.

Clique em avançar para continuar, cancelar para cancelar o processo, ou em voltar, para voltar à tela de seleção de Agentes **(q)** (*[Figura 13](#page-12-0)*).

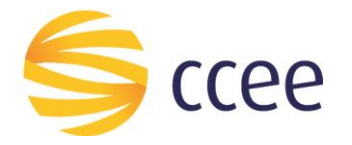

#### Condições para Adesão ao Débito em Conta

#### Autorização para Débito em Conta:

- 1. A Câmara de Comercialização de Energia Elétrica CCEE está autorizada a efetuar o DÉBITO EM CONTA referente à contribuição associativa na conta acima indicada, por meio do Banco Bradesco S/A
- 2. O DÉBITO EM CONTA ocorrerá no 20° D.U. (vigésimo dia útil) do mês. Podendo, em casos específicos, acontecer no mês sequinte ao vigente, em razão do calendário de feriados nacionais
- 3. A conta corrente indicada pelo Associado deverá dispor de saldo suficiente para liquidação integral do pagamento no início do expediente bancário na data de vencimento
- 4. É de responsabilidade do Associado o acompanhamento do DÉBITO EM CONTA em sua conta corrente. Não ocorrendo o débito na data programada, o agente poderá utilizar o boleto de cobranca, disponível no espaco exclusivo do agente do site da CCEE, para realizar o pagamento de sua obrigação dentro do prazo de vencimento 5. Caso não ocorra o pagamento da obrigação até a data de vencimento, o Associado deverá extrair um novo boleto atualizado, com os encargos financeiros referentes ao
- pagamento fora do prazo, por meio da 2º via de boleto disponível no site do Banco Bradesco S/A.
- 6. Ressalta-se que, de acordo com a Resolução Normativa Aneel 545/2013, o não pagamento de contribuição associativa poderá constituir descumprimento de obrigação e dar início ao processo de desligamento.
- 7. O Associado declara que a sua representação está de acordo com os seus instrumentos societários vigentes, sendo de sua única e exclusiva responsabilidade a sua correta e fiel representação perante a CCEE para a presente solicitação.

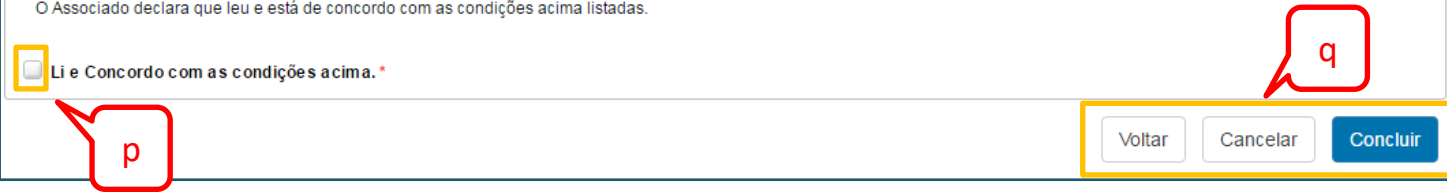

**Figura 13 - Condições para adesão ao Débito em Conta**

<span id="page-12-0"></span>A tarefa não aparecerá mais no menu "Minhas tarefas" do Sistema SGP, e após análise da solicitação pela CCEE, os representantes receberão uma notificação nos endereços de e-mail indicados cadastrados, com o seguinte conteúdo:

#### Prezado(a),

Informamos a abertura do processo nº **\_\_\_\_** referente ao pedido de alteração de Débito em Conta para pagamento de Contribuição Associativa solicitada pelo agente \_\_\_\_\_\_\_\_\_\_**.**

Para esclarecer eventuais dúvidas ou solicitar mais informações entre em contato com a Central de Atendimento: 0800-10-00-08 ou atendimento@ccee.org.br.

Atenciosamente, Câmara de Comercialização de Energia Elétrica - CCEE

Quando o processo de alteração for concluído, outra notificação será enviada por e-mail, conforme modelo abaixo:

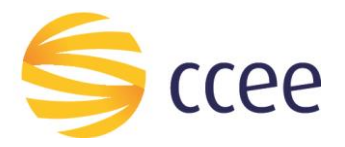

## Prezado(a),

Informamos a conclusão do processo nº **\_\_\_\_** referente ao pedido de alteração de Débito em Conta para pagamento de Contribuição Associativa solicitada pelo agente **\_\_\_\_\_\_\_\_\_\_.**

O processo de envio mensal dos boletos não sofrerá nenhuma alteração. Os mesmos serão disponibilizados para extração por meio do Espaço Exclusivo dos agentes via o site da CCEE e também serão encaminhados para o e-mail do Representante Financeiro ou Representante CCEE cadastrado no Módulo de Agentes.

A CCEE ressalta que é de responsabilidade do agente o acompanhamento do Débito em Conta em sua conta corrente. Não ocorrendo o débito na data programada o agente poderá utilizar o boleto de cobrança, disponibilizado, para realização do pagamento de sua obrigação dentro do prazo de vencimento.

Para esclarecer eventuais dúvidas ou solicitar mais informações entre em contato com a Central de Atendimento: 0800-10-00-08 ou atendimento@ccee.org.br.

Atenciosamente,

Câmara de Comercialização de Energia Elétrica – CCEE

#### <span id="page-13-0"></span>**4.3. Excluir Débito em Conta**

Para realizar a ação de excluir o cadastro de débito em conta, acesse o "Portal SGP" conforme mostrado na *[Figura 8](#page-9-1)* previamente, e no menu lateral da tela, clique sobre "Débito em Conta" **(r)** (*[Figura 14](#page-13-1)*).

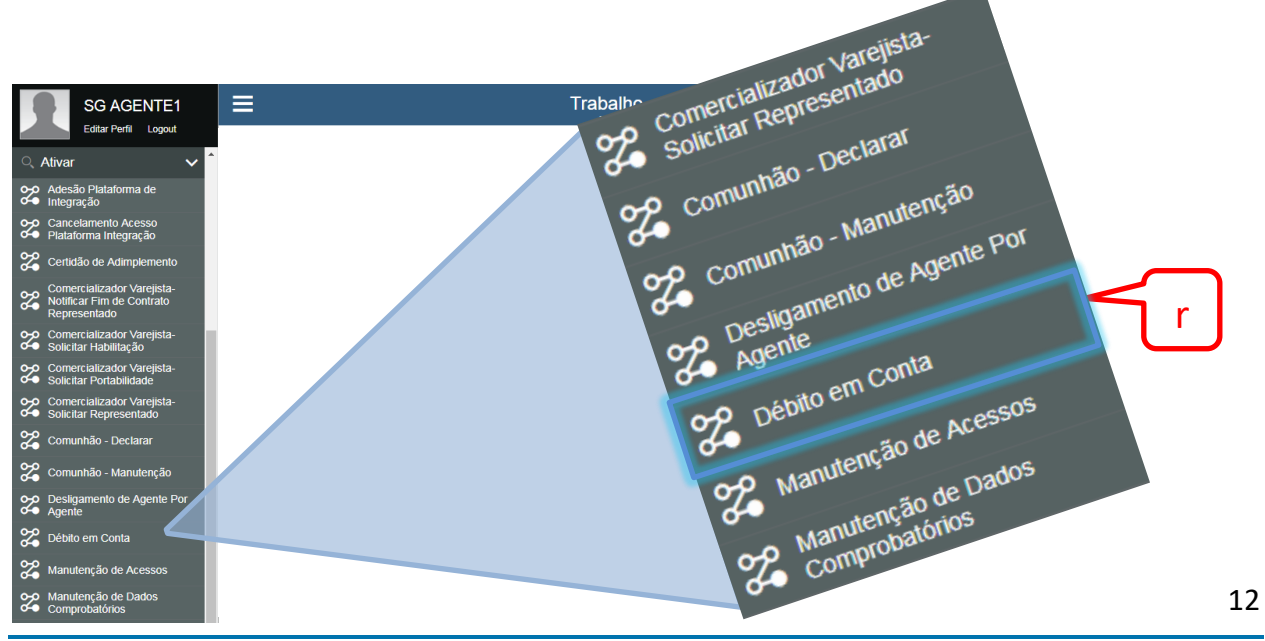

<span id="page-13-1"></span>**Figura 14 - Menu Lateral do Sistema SGP**

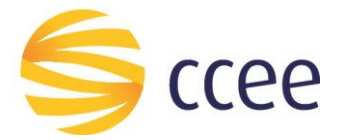

Na tela de seleção de agentes, selecione um agente **(s)** que já possua o débito em conta cadastrado e clique em avançar **(t)** (*[Figura 15](#page-14-0)*).

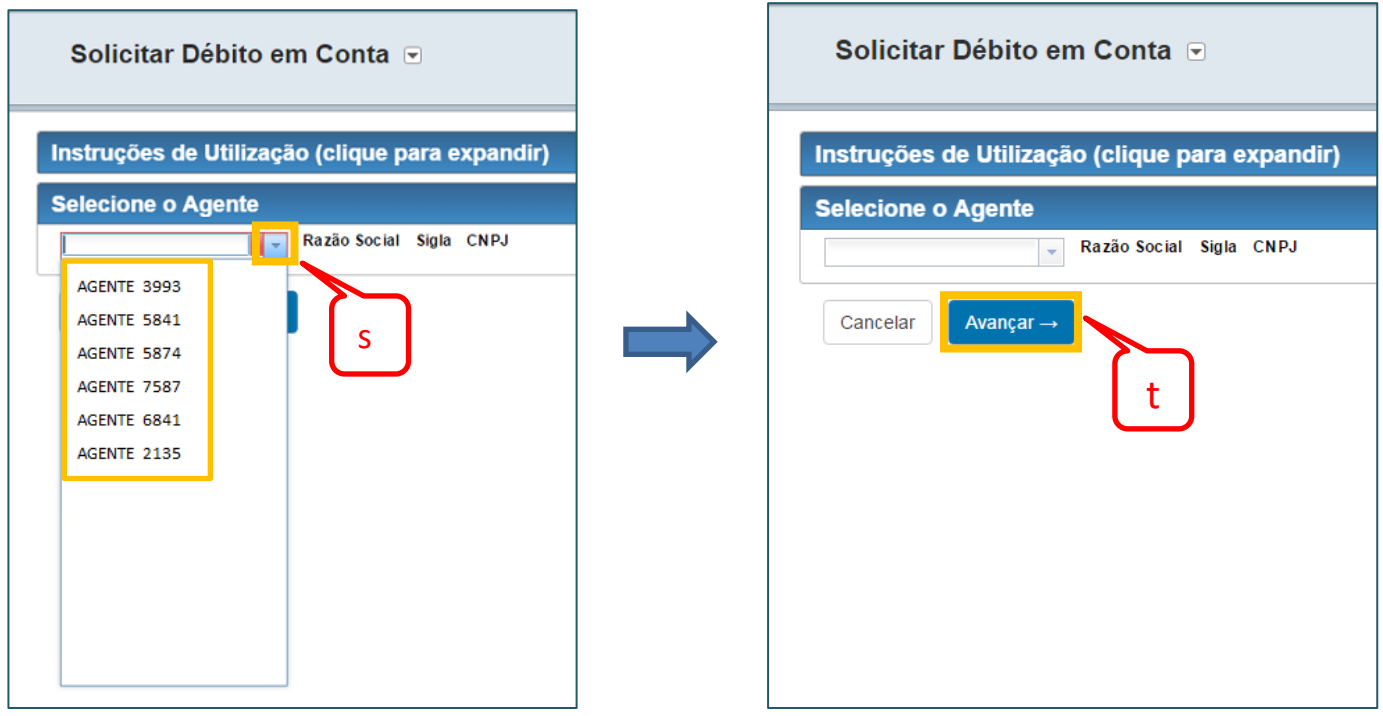

**Figura 15 - Seleção de Agentes – excluir débito em conta**

<span id="page-14-0"></span>A próxima tela (*[Figura 16](#page-14-1)*) mostra os dados cadastrados do agente. Clique em Excluir Débito em Conta **(u)** para prosseguir, ou em voltar, para retornar à tela de seleção de agentes.

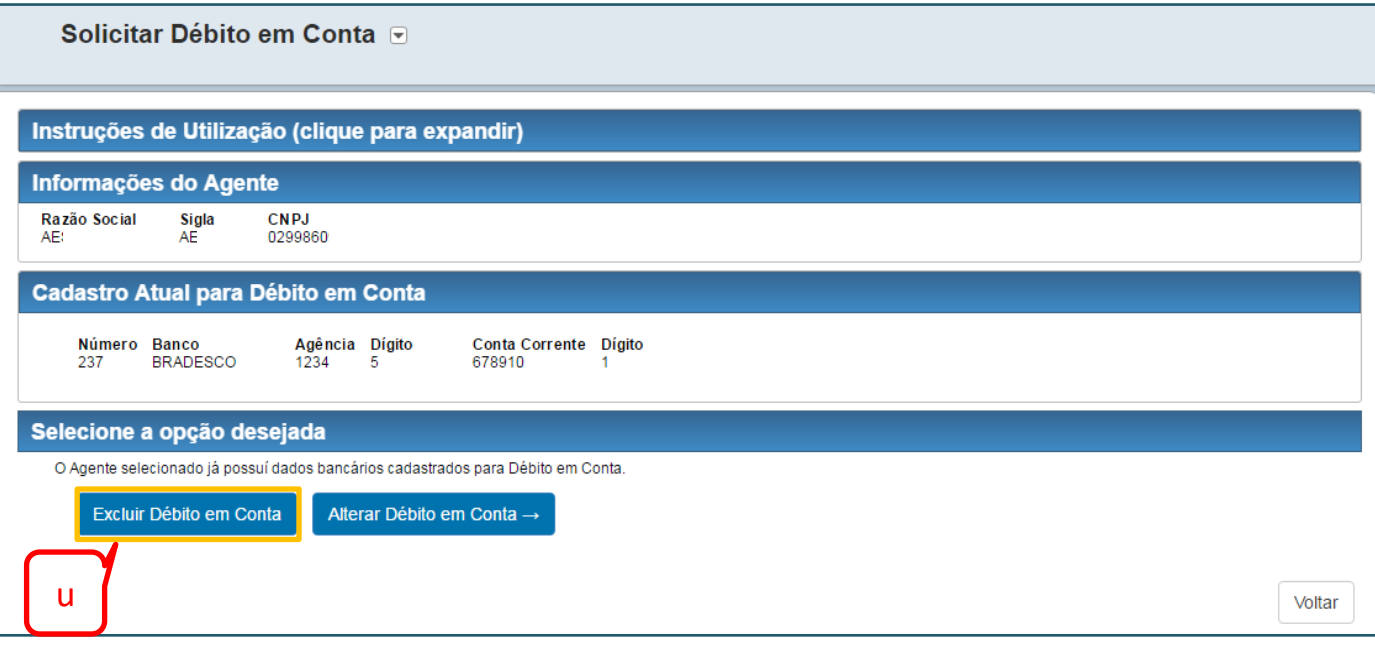

<span id="page-14-1"></span>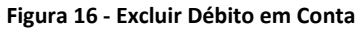

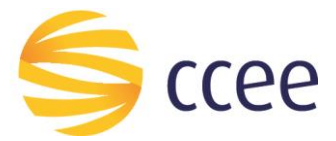

Um pedido de confirmação será mostrado (*[Figura 17](#page-15-0)*). Clique em "Sim" **(v)** para confirmar ou em "Não" **(x)** para cancelar o pedido de exclusão.

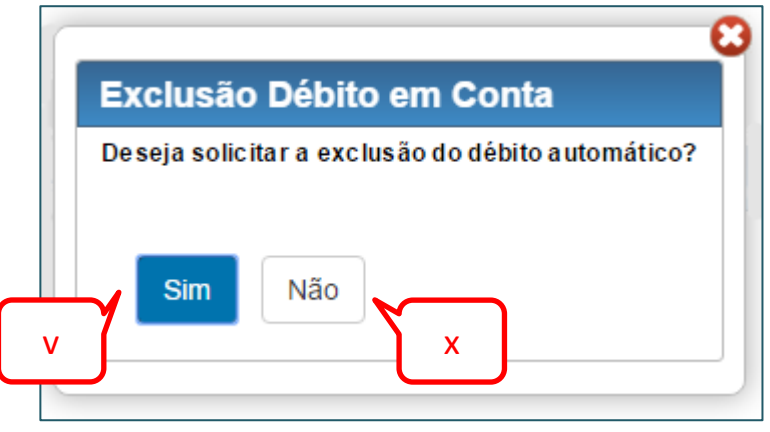

<span id="page-15-0"></span>**Figura 17 - Confirmar Exclusão**

A tarefa não aparecerá mais no menu "Minhas tarefas" do Sistema SGP, e após análise da solicitação pela CCEE, os representantes receberão uma notificação nos endereços de e-mail indicados cadastrados, com o seguinte conteúdo:

#### Prezado(a),

Informamos a abertura do processo nº **\_\_\_\_** referente ao pedido de exclusão de Débito em Conta para pagamento de Contribuição Associativa solicitada pelo agente **\_\_\_\_\_\_\_\_\_\_**.

Para esclarecer eventuais dúvidas ou solicitar mais informações entre em contato com a Central de Atendimento: 0800-10-00-08 ou atendimento@ccee.org.br.

Atenciosamente, Câmara de Comercialização de Energia Elétrica - CCEE

Quando o processo de exclusão for concluído, outra notificação será enviada por e-mail, conforme modelo abaixo:

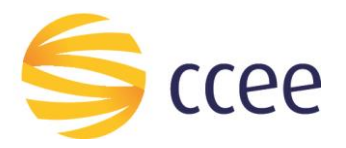

## Prezado(a),

Informamos a conclusão do processo nº **\_\_\_\_** referente ao pedido de exclusão de Débito em Conta para pagamento de Contribuição Associativa solicitada pelo agente \_\_\_\_\_\_\_\_\_\_**.**

O processo de envio mensal dos boletos não sofrerá nenhuma alteração. Os mesmos serão disponibilizados para extração por meio do Espaço Exclusivo dos agentes via o site da CCEE e também serão encaminhados para o e-mail do Representante Financeiro ou Representante CCEE cadastrado no Módulo de Agentes.

A CCEE ressalta que é de responsabilidade do agente o acompanhamento do Débito em Conta em sua conta corrente. Não ocorrendo o débito na data programada o agente poderá utilizar o boleto de cobrança, disponibilizado, para realização do pagamento de sua obrigação dentro do prazo de vencimento.

Para esclarecer eventuais dúvidas ou solicitar mais informações entre em contato com a Central de Atendimento: 0800-10-00-08 ou atendimento@ccee.org.br.

Atenciosamente,

Câmara de Comercialização de Energia Elétrica – CCEE

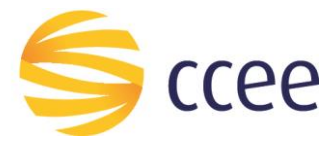

#### <span id="page-17-0"></span>**4.4. Consulta do Processo de Débito em Conta**

Após o envio dos dados à CCEE, é possível consultar o Status da Solicitação.

Caso o usuário queria consultar o status do processo, é possível realizar esta ação ao selecionar "Consultar Processos" conforme ilustra a *[Figura 18](#page-17-1)*, e em seguida selecionar o processo "Débito em Conta" **(z),** e clicar em Selecionar **(A)** (*[Figura 19](#page-17-2)*).

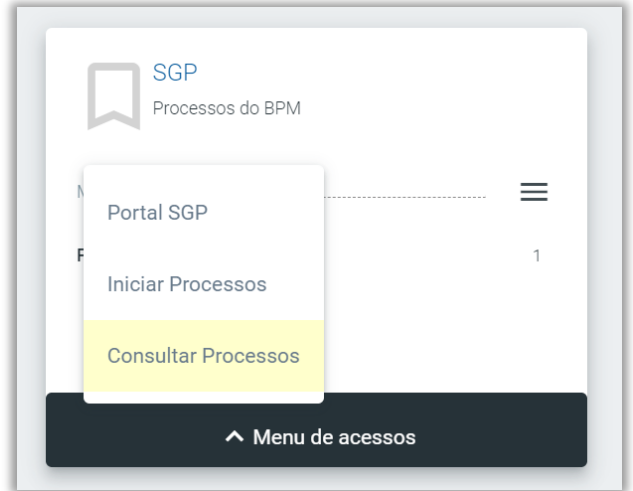

**Figura 18 - Consultar Processos**

<span id="page-17-1"></span>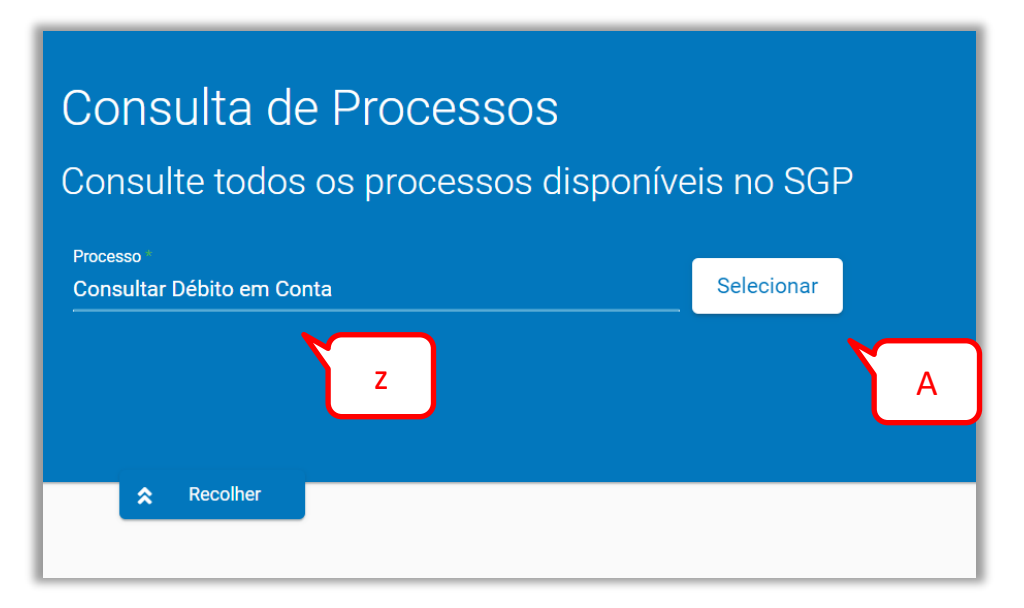

<span id="page-17-2"></span>**Figura 19 - Consultar processo de Débito em Conta**

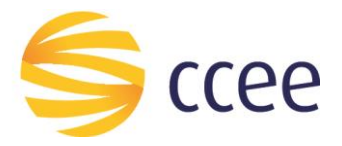

A tela de consulta se abrirá. É possível realizar a consulta por Sigla, CNPJ e Número do Processo **(ac)**. (*[Figura 20](#page-18-0)*)

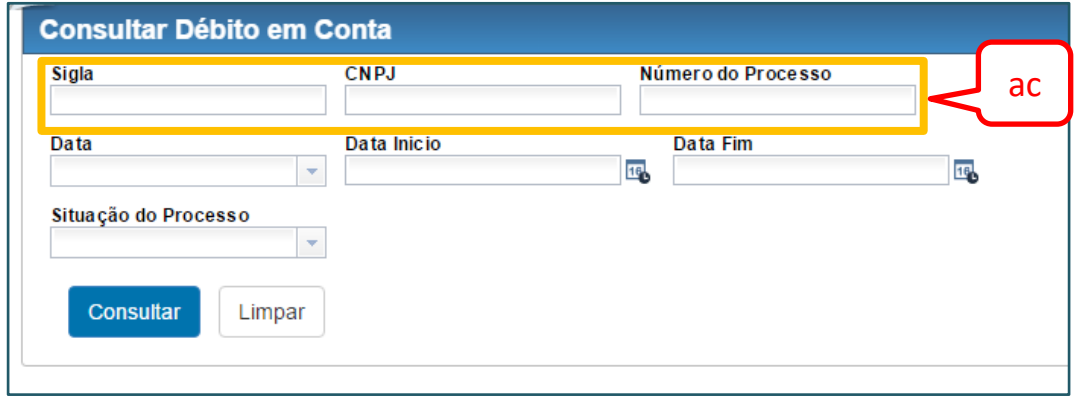

**Figura 20 - Consulta Sigla, CNPJ e Número do Processo**

<span id="page-18-0"></span>Também é possível utilizar as datas de início e fim como parâmetros da pesquisa. Clique na lista **(ad)** para selecionar as opções (solicitação, análise e inconsistência), e depois preencha as datas de início e fim **(ae)** (manualmente, ou clicando sobre o ícone do calendário **(af)**). (*[Figura 21](#page-18-1)*)

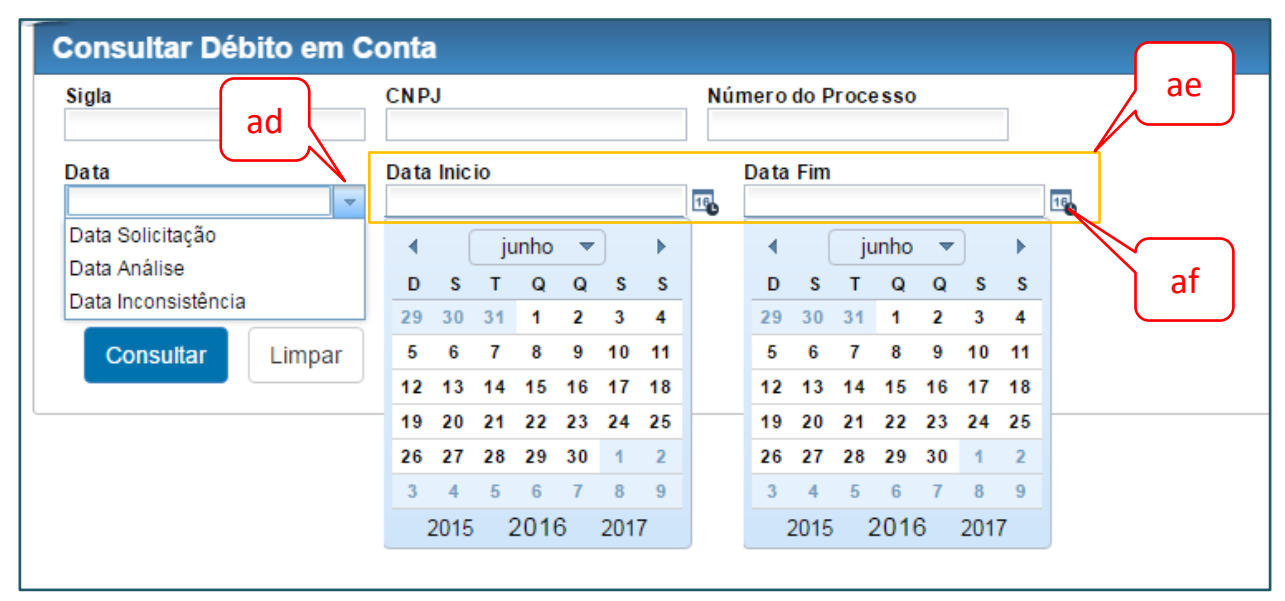

**Figura 21 - Consultar Datas**

<span id="page-18-1"></span>E por fim, é possível consultar pela situação do processo. Clique na lista **(ag)** e selecione (Em Análise, Cadastrado, Inconsistente ou Excluído) (*[Figura 22](#page-19-0)*).

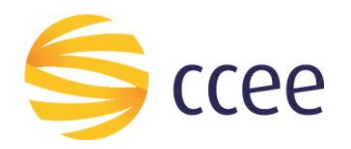

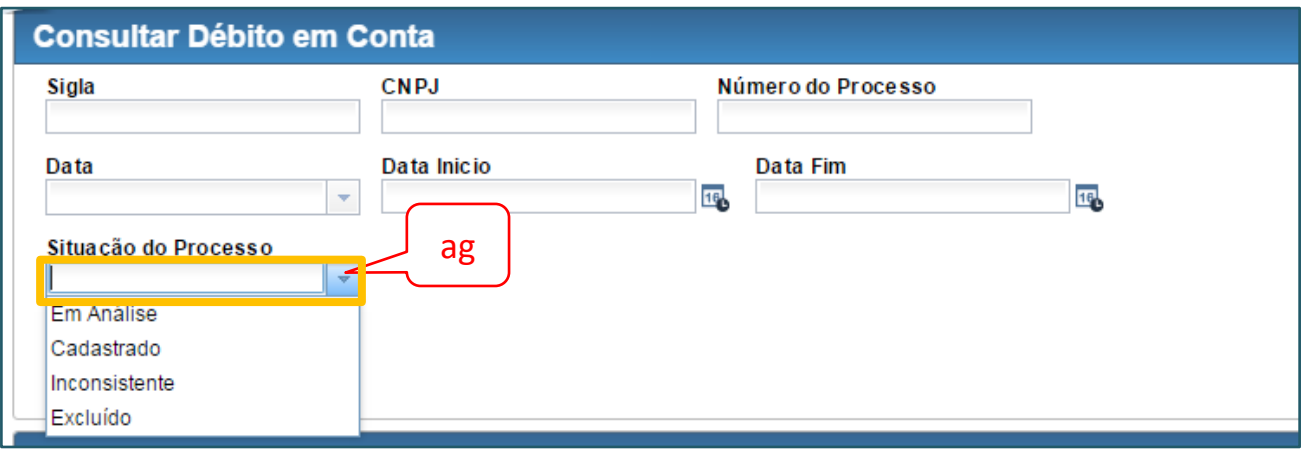

**Figura 22 - Consulta Situação do Processo**

<span id="page-19-0"></span>Com o(s) campo(s) preenchido(os), clique no botão Consultar **(ah)** para realizar a pesquisa, ou no botão limpar **(ai)**, para apagar os campos já preenchidos (*[Figura 23](#page-19-1)*).

**Obs:** É necessário que pelo menos um dos campos tenha sido preenchido para realizar a pesquisa.

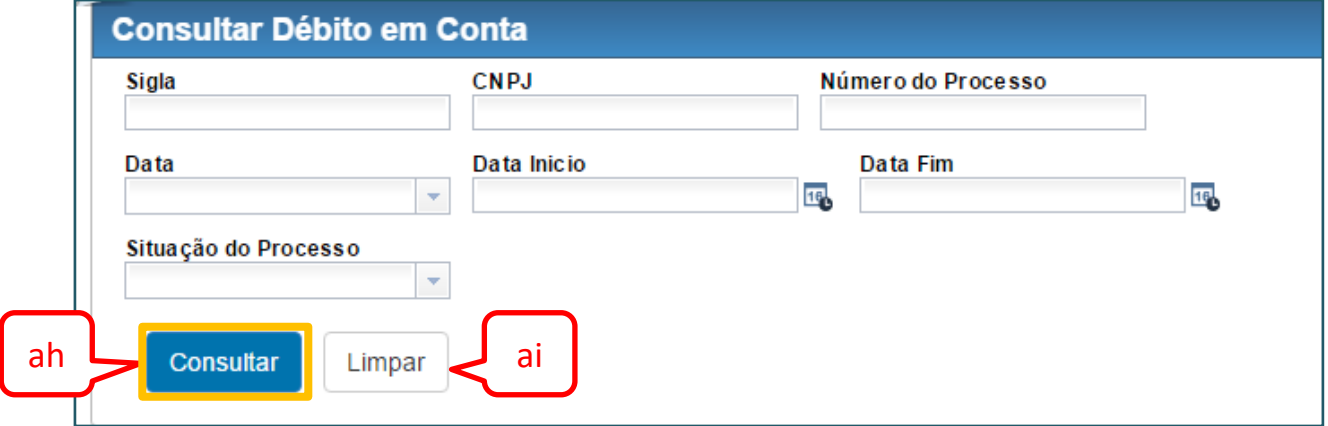

**Figura 23 - Botão Consultar**

<span id="page-19-1"></span>O sistema retornará uma lista com os resultados da pesquisa, selecione um resultado clicando no ícone da lista **(aj)** e, caso queira ver os detalhes do processo, clique no botão Visualizar **(ak)** (*[Figura 24](#page-20-0)*).

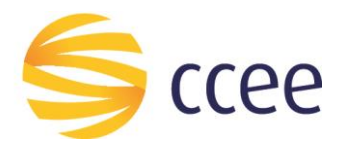

 $Q$ 

Ē

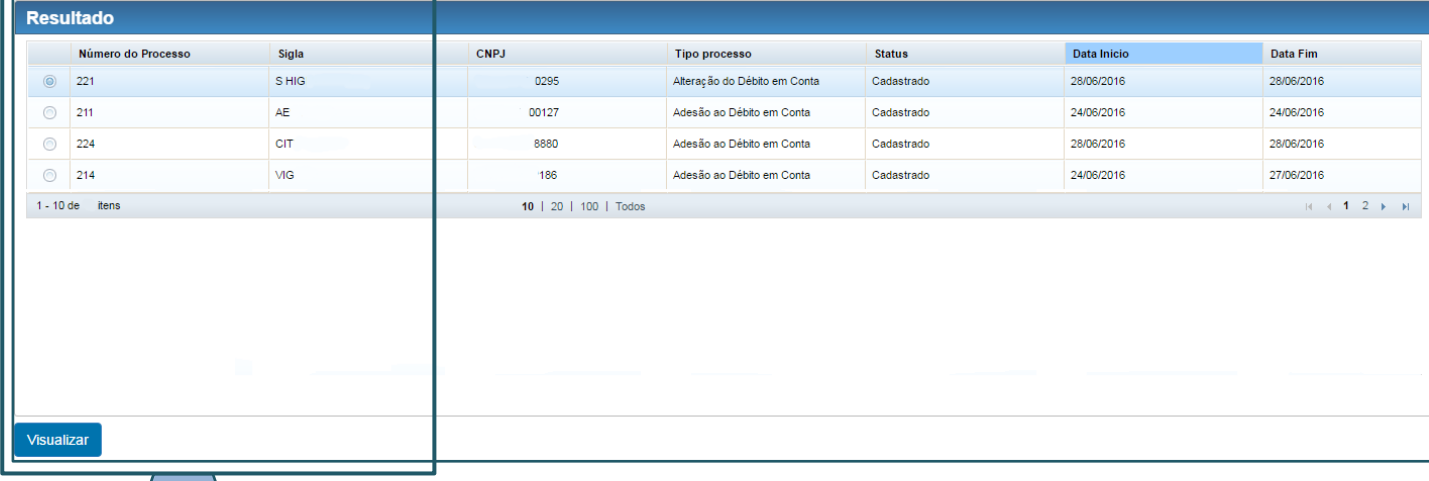

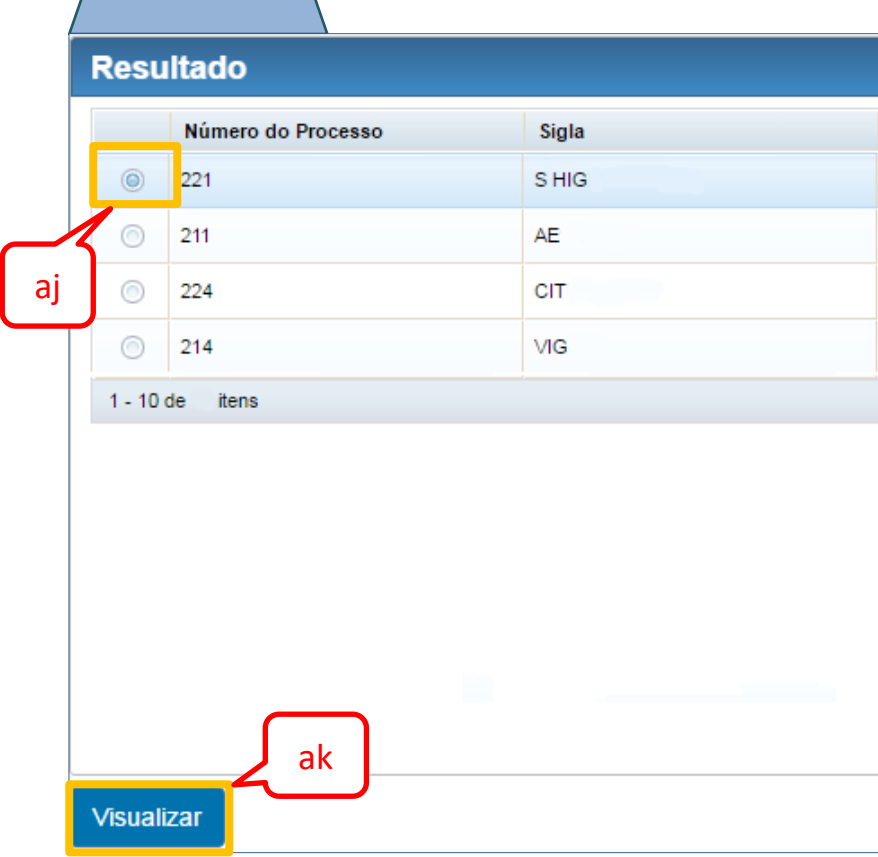

<span id="page-20-0"></span>**Figura 24 - Resultados da Pesquisa**

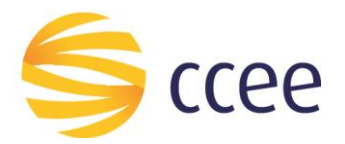

## <span id="page-21-0"></span>**5. Informações Importantes**

- Não será permitida a inclusão de Contas de Custódia. O SGP bloqueará inclusões que possuam essa condição.
- Esta funcionalidade só é factível quando o Agente responsável pela Contribuição Associativa indicar dados bancários de mesmo CNPJ do Agente aderido.
- O prazo para respostas das solicitações no SGP é de 5 dias úteis.
- É importante ressaltar que os dados informados são de responsabilidade do Agente.
- Caso ocorra alguma inconsistência na solicitação, como por exemplo dados inválidos (agência, conta corrente ou dígito verificador incorreto), uma notificação será enviada por e-mail, conforme modelo abaixo:

Prezado(a),

Informamos a ocorrência de inconsistência no cadastro do processo de Débito em Conta nº \_\_\_\_ para o agente **\_\_\_\_\_\_\_\_\_\_**.

De acordo com as informações do banco gestor (Banco Bradesco) foram verificadas as seguintes inconsistências:

Dados inválidos (agência, conta corrente ou dígito verificador incorreto)

Para esclarecer eventuais dúvidas ou solicitar mais informações entre em contato com a Central de Atendimento: 0800-10-00-08 ou atendimento@ccee.org.br.

Atenciosamente, Câmara de Comercialização de Energia Elétrica - CCEE

![](_page_22_Picture_0.jpeg)

"O presente material foi elaborado pela Câmara de Comercialização de Energia Elétrica - CCEE e possui, única e exclusivamente, **finalidade didática como forma de apoio nos cursos e treinamentos ministrados por esta Câmara. A CCEE não se responsabiliza, em qualquer hipótese e sob qualquer condição, por eventuais estudos, projeções, negociações e/ou qualquer outro tipo de utilização, seja para fins comerciais ou não, com fundamento nos dados constantes do presente material.**

Da mesma forma, eventuais diplomas legais e/ou regulatórios disponibilizados e/ou citados no decorrer dos manuais e materiais didáticos, cursos e treinamentos ministrados pela CCEE são utilizados com finalidade única de auxiliar e fundamentar o entendimento, não representando, em hipótese alguma, visão ou interpretação institucional da CCEE em relação às normas regulatórias que regem o setor.

A CCEE não se responsabiliza, ainda, em qualquer hipótese, quanto à atualização do teor e/ou vigência dos diplomas legais/regulatórios utilizados no decorrer dos cursos ministrados, dos manuais e de outros materiais didáticos. Informações em relação ao teor e vigência de tais normas deverão ser verificadas junto à imprensa oficial."